### How to Use the Electronic Ticket Distribution Portal

V1 – October 18, 2022

# Step 1

To access your electronic ticket distribution portal, click the link in the email you received from One Of A Kind Show (<u>noreply@mail3.microspec.com</u>). If you need this email re-sent to you, please contact <u>Laura.Barrett@informa.com</u>.

Here is an example of the email invitation:

| From: One Of A Kind Show < <u>noreply@mail</u><br>Date: Mon, Oct 17, 2022, 8:24 a.m.<br>Subject: One Of A Kind Show: Your Electron<br>To: |                                                                       |                                                |            |
|----------------------------------------------------------------------------------------------------|-----------------------------------------------------------------------|------------------------------------------------|------------|
|                                                                                                    | 2022<br>Winter Show<br>Enercare Centre –<br>Exhibition Place, Toronto | Nov 24<br>– Dec 4<br>@ooak.toronto<br>#ooak.22 | Click Here |
| Dear < your name >                                                                                                    |                                                                       |                                                |            |
| You have been allocated admission tickets                                                                                                 | s to the 202 OF A Kind Winter                                         | Show.                                          |            |
| Please log in to your pot al <u>HERE</u> (Usingly)                                                                                        | our email address) to send out ticke                                  | ts to the event.                               |            |
| Thank you!                                                                                                    |                                                                       |                                                |            |

## Step 2

Clicking the link in the email will take you to this web page; click "Continue":

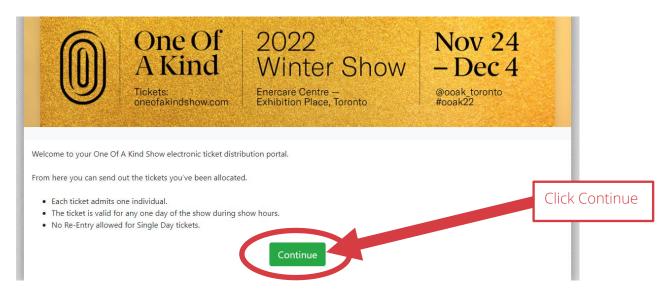

Step 3

Next, read and accept the portal's privacy policy:

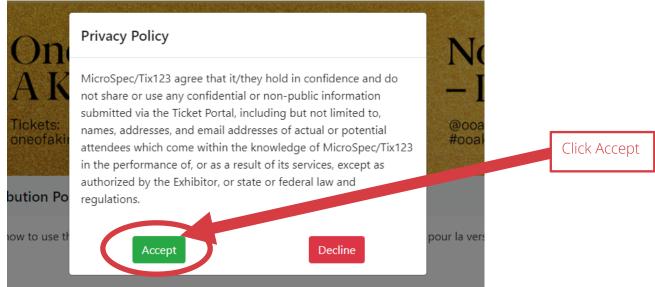

### Step 4 (optional)

You have the option of uploading your logo which will appear in the invitation emails sent out to your guests.

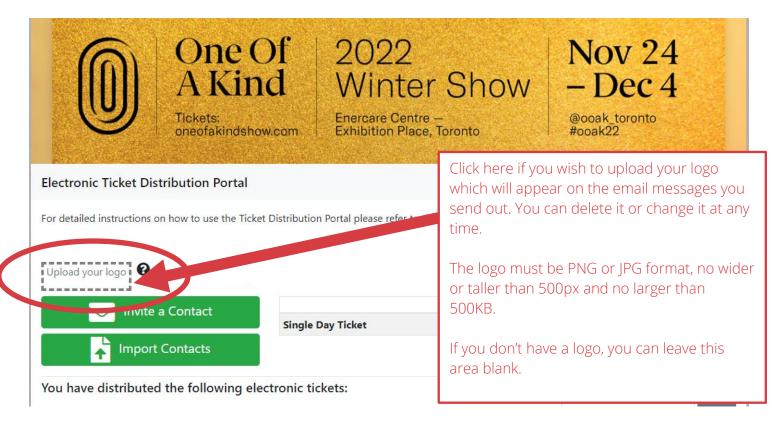

### Step 5

You have two options for sending out your passes: one person at a time or as a batch by uploading a list of contact names.

#### Option #1: To send to one person at a time click on "Invite a Contact":

| (0)                                                                           | A Kind                          | d Winter Show                                  |                        | - Dec 4     |           |          |
|-------------------------------------------------------------------------------|---------------------------------|------------------------------------------------|------------------------|-------------|-----------|----------|
|                                                                               | Tickets:<br>oneofakindshow.com  | Enercare Centre –<br>Exhibition Place, Toronto |                        | bak22       | οπιο      |          |
| ectronic Ticket Dis                                                           | tribution Portal                |                                                |                        |             |           | Logout   |
|                                                                               |                                 |                                                |                        |             |           | <u> </u> |
|                                                                               |                                 |                                                |                        |             |           |          |
| or detailed instructions c                                                    | n how to use the Ticket Distrib | bution Portal please refer to this How-To PDF  | (cliquez ici pour la v | version fra | ançaise). |          |
| 0                                                                             | n how to use the Ticket Distrib | bution Portal please refer to this How-To PDF  | (cliquez ici pour la v | version fra | ançaise). |          |
| For detailed instructions o                                                   | n how to use the Ticket Distrib | bution Portal please refer to this How-To PDF  | (cliquez ici pour la v | version fra | ançaise). |          |
| For reference, if you upload<br>a logo, it will appear have                   |                                 | bution Portal please refer to this How-To PDF  | (cliquez ici pour la v | version fra |           | Redeemed |
| For reference, if you upload<br>a logo, it will appear have                   | a Contact                       | bution Portal please refer to this How-To PDF  |                        |             | Fulfilled |          |
| For reference, if you upload<br>a logo, it will appear here<br>cost<br>Invite | a Contact                       |                                                | Allotted               | Sent        | Fulfilled |          |

Next, select the number of tickets you would like to send then fill out the recipient's contact name and email address. You can add an optional note or leave that field blank.

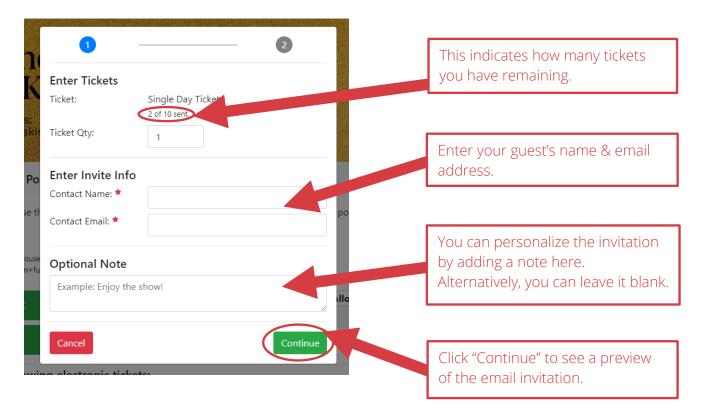

Review and send the email invitation:

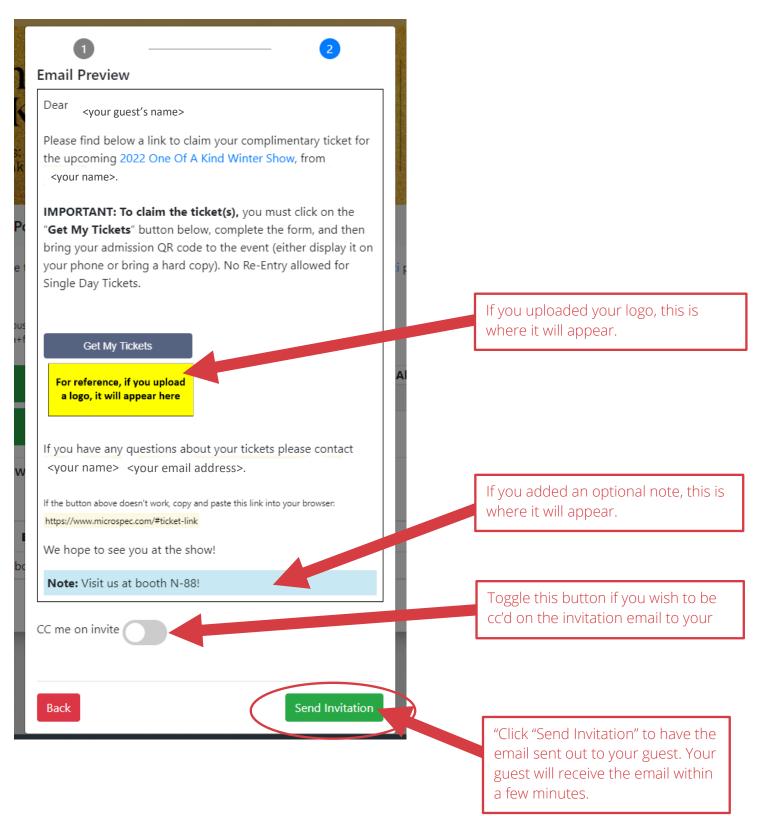

Option #2: To send out passes to a list of names all at once click on "Import Contacts"

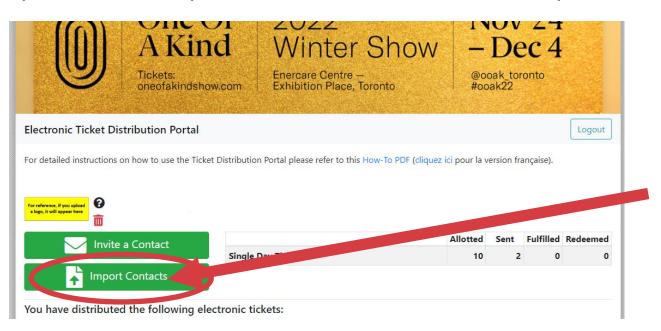

Next, follow the steps on the pop-up window: start with downloading the sample CSV file:

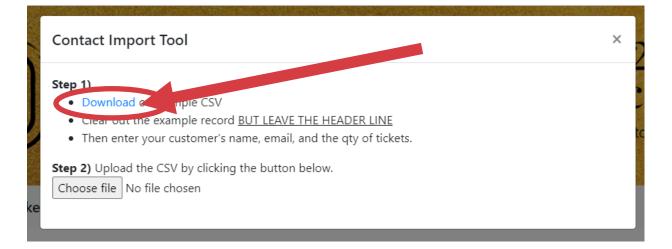

Then add your contact names, email addresses and pass quantities to the spreadsheet.

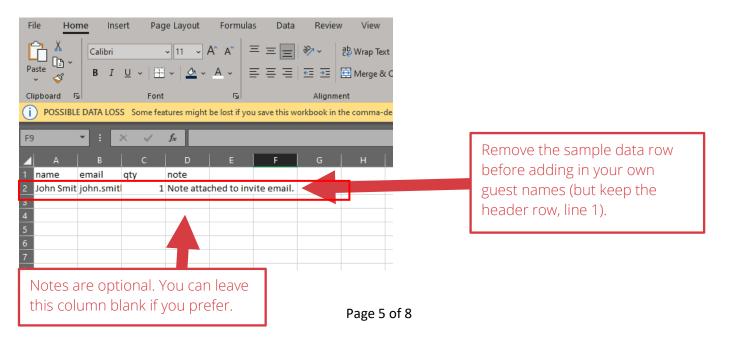

Once you've added all your contacts, save the file, and upload it to the portal by clicking on the green Import Contacts button. Then click on "Choose file" to select your saved CSV file.

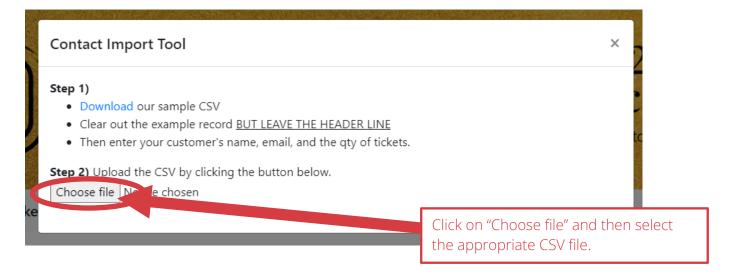

Once you've uploaded your CSV file, you'll see a confirmation window like the one below.

| Contact Import Tool                                                                                                    |                                                           | ×   |
|----------------------------------------------------------------------------------------------------|-----------------------------------------------------------|-----|
| <ul> <li>Step 1) <ul> <li>Download our sample CSV</li> <li>Clear out the example record <u>BUT LEAVE THE HEADE</u></li> <li>Then enter your customer's name, email, and the qty</li> </ul> </li> <li>Step 2) Upload the CSV by clicking the button below. <ul> <li>Choose file Import_Sample_test.csv</li> </ul> </li> </ul> | of tickets.                                               |     |
| Step 3) Verify the information below. Then click import and name email                                                                                                    | qty note                                                  | .5. |
| <your guest's="" name=""> <your address="" email="" guest=""></your></your>                                                                                                    | 1 Visit us at booth W45                                   |     |
| Verify the correct contact<br>names are appearing here.                                                                                                    | Click "Preview Email" to se<br>preview of the email invit |     |

#### Sample message preview for Single Day Ticket recipients:

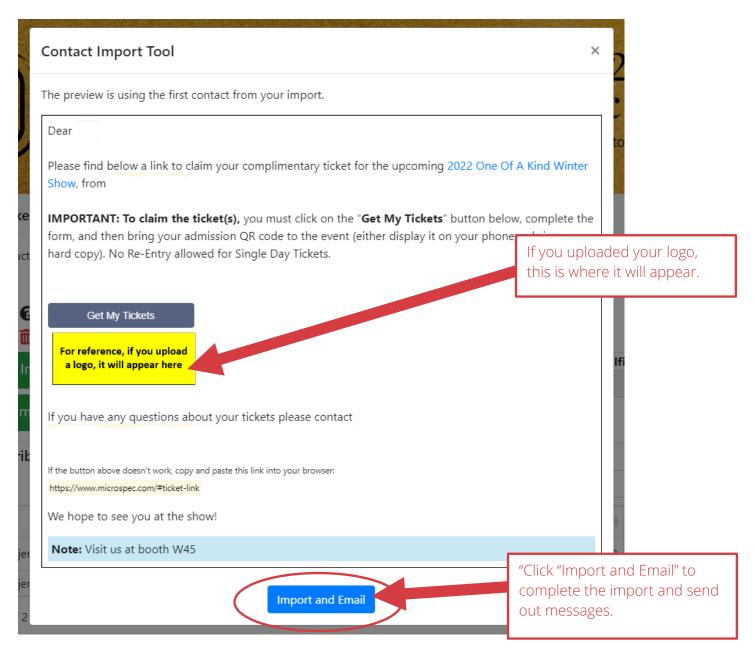

#### Then, click on "Yes":

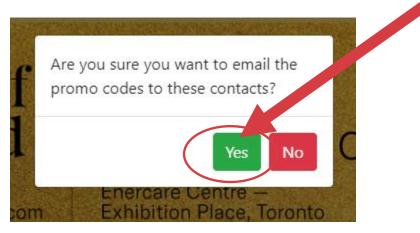

|                                                                 | One Of<br>A Kind                                     | Enerc                                                              | )22<br>inter<br>are Centre<br>tion Place, |                    | W                                             | - I                | DV 24<br>Dec 4                                                        |                                                                                           |
|-----------------------------------------------------------------|------------------------------------------------------|--------------------------------------------------------------------|-------------------------------------------|--------------------|-----------------------------------------------|--------------------|-----------------------------------------------------------------------|-------------------------------------------------------------------------------------------|
| Electronic Ticket Distribu                                      | to use the Ticket Distr                              | ibution Portal plea                                                | ase refer to thi                          | s How-To PDF       | t ( <mark>cliquez ic</mark> )<br>t            | he invi<br>′our gu | d" allows yo<br>tation ema<br>Jest if they<br>dn't receive<br>ced it. | ail again to<br>tell you                                                                  |
| Invite a Col                                                    | ntact                                                |                                                                    |                                           |                    | Allo                                          | otted S            | ent Fulfilled                                                         | Redeemed                                                                                  |
| Import Cont                                                     | S                                                    | ingle Day Ticket                                                   |                                           |                    |                                               | 10                 | 4 0                                                                   | 0                                                                                         |
| Myra<br>Borris Treads<br>- Miles of th                          | MTorp1985@bel<br>borris.treads@ho<br>milo_smith@bell | otmail.com                                                         | Oct 17<br>Oct 17<br>Oct 17                | 2                  | 0                                             |                    | 0<br>0<br>0                                                           | 190<br>190<br>190<br>190<br>190                                                           |
| ere you'll see a list<br>f the guests you've<br>ent tickets to. | s you've guest receiv                                |                                                                    |                                           | went to<br>and had | your gues<br>the Show<br>d their<br>canned at | /                  | change<br>addres:<br>guest if<br>incorre<br>guest h<br>already        | 'fulfilled' t                                                                             |
|                                                                 | completed<br>you are <u>no</u>                       | r guest has<br>d the proces<br><u>ot</u> able to giv<br>to someone | /e                                        |                    |                                               |                    | their tic<br>comple<br>info on<br>page th<br>re-issue                 | y selectin<br>ket and<br>ting their<br>the ticket<br>en you ca<br>the ticke<br>ferent gue |